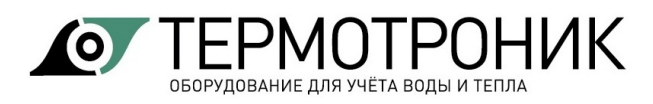

# Программное обеспечение «Питерфлоу Конфигуратор»

# Руководство пользователя

Редакция 2.02

# СОДЕРЖАНИЕ

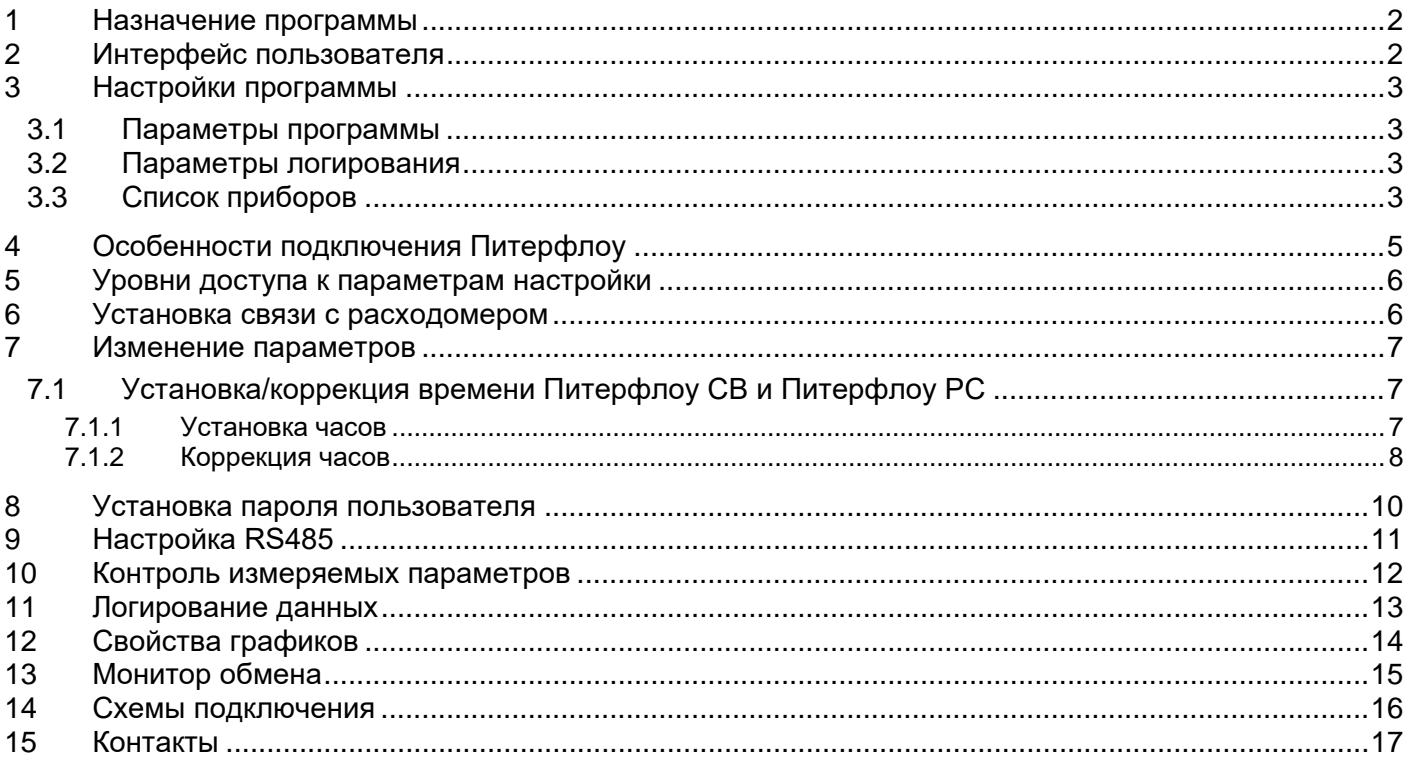

### <span id="page-1-0"></span>**1 Назначение программы**

Программа «Питерфлоу Конфигуратор» предназначена для просмотра и изменения настроечных параметров расходомеров Питерфлоу РС, Питерфлолу К, Питерфлоу СВ и Питерфлоу ПРО/Т1.Программа функционирует под управлением операционной системы Windows 7 и выше и требует MS.NET Framework 3.5.

Программа поставляется в виде набора файлов, не требующих установки.

Рабочий каталог программы должен быть разрешен на запись, т.к. в процессе работы программа создает файлы для хранения информации.

При первом запуске программы в рабочем каталоге создается файл справки.

### <span id="page-1-1"></span>**2 Интерфейс пользователя**

При запуске программы на экран выводится главное окно программы

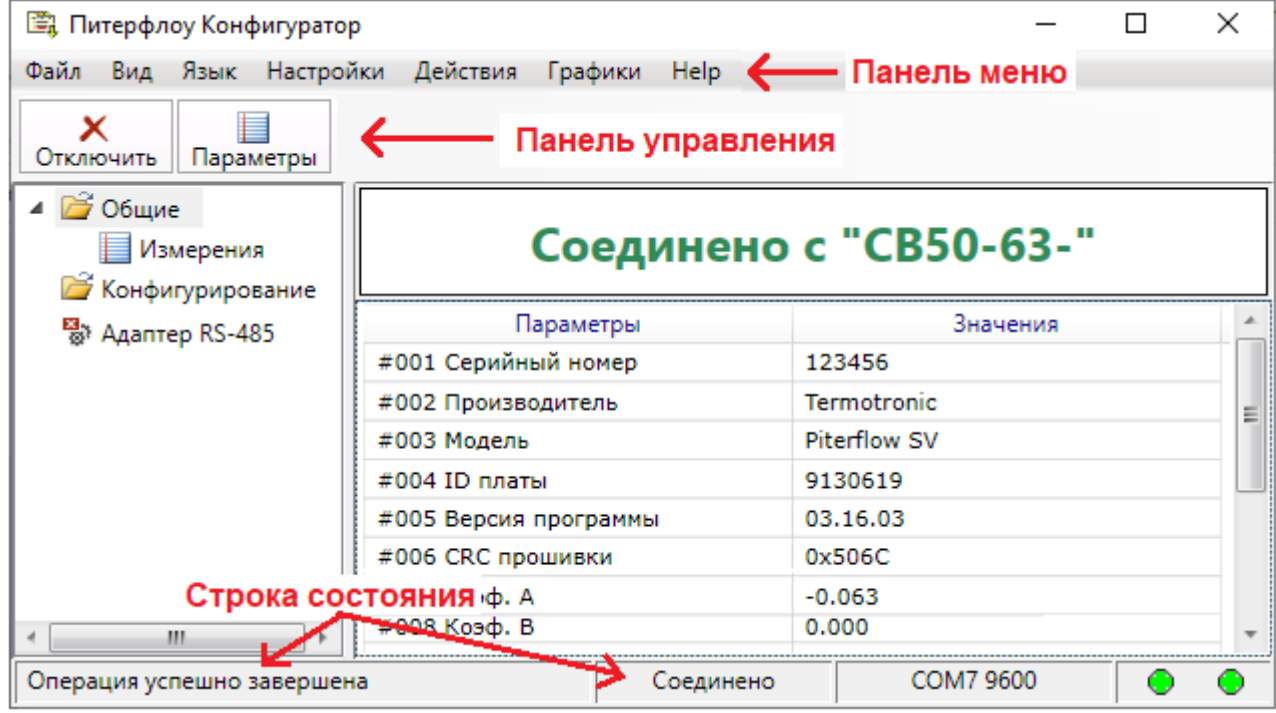

Программа имеет стандартный интерфейс, включающий панель меню и панель управления. Команды на панели управления дублируют команды меню.

Дополнительно в главном окне имеется строка состояния, в которой отображаются результаты выполнения команд.

Примечание Список индицируемых параметров индивидуален для каждой из моделей расходомеров.

Номер версии программы и дата создания отображаются в меню Help - «О программе».

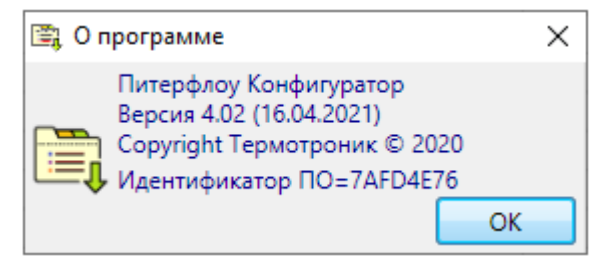

### <span id="page-2-0"></span>**3 Настройки программы**

Меню «**Настройки**» содержит пункты:

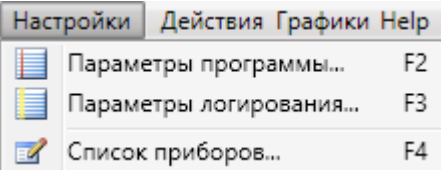

### *3.1 Параметры программы*

<span id="page-2-1"></span>В данной вкладке устанавливается период опроса расходомера и глубина истории.

Глубина истории - количество измерений (точек), под которые выделяется память для хранения при опросе прибора.

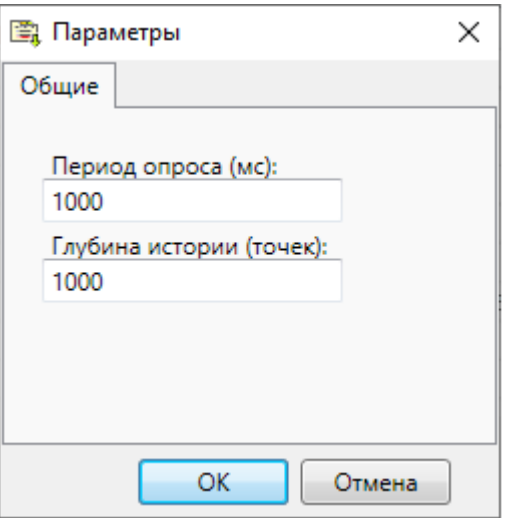

### *3.2 Параметры логирования*

<span id="page-2-2"></span>Вкладка «Параметры логирования» предназначена для выбора параметров, которые могут быть записаны в файл в формате Excel с привязкой ко времени.

Более подробно см. [Логирование данных](#page-12-0).

<span id="page-2-3"></span>Примечание Настройка параметров логирования доступна при отсутствии связи с расходомером.

# *3.3 Список приборов*

Для соединения с расходомером предварительно следует выбрать тип соединения скорость обмена и тип протокола обмена.

Тип соединения выбирается по команде «**Список приборов**».

Примечание Настройка списка приборов доступна при отсутствии связи с расходомером.

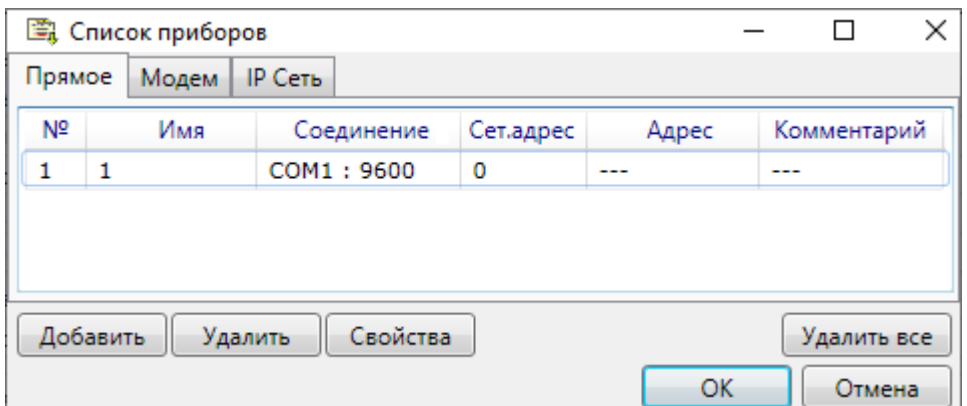

#### При нажатии на кнопку «**Добавить**» выводится окно со свойствами соединения.

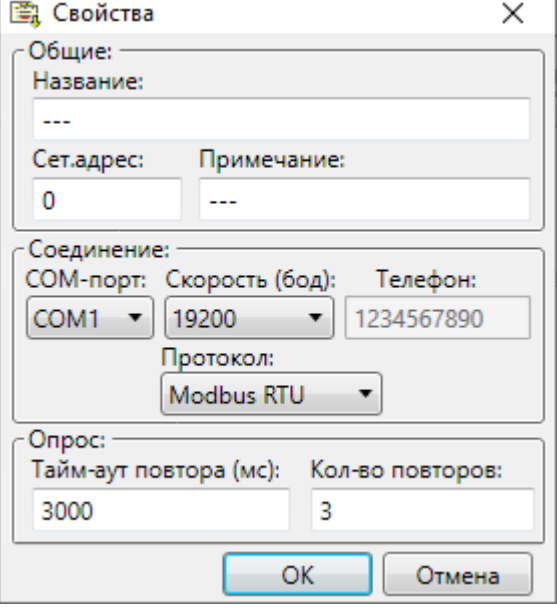

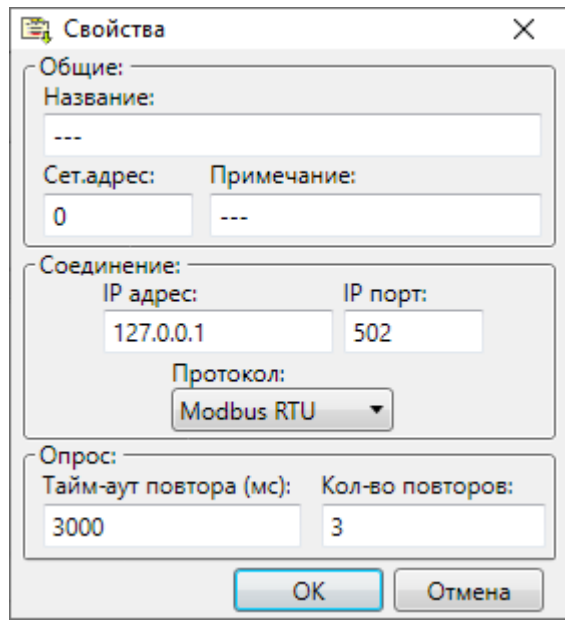

Свойства соединения «Прямое» или «Модем» Свойства соединения «IP сеть»

В зависимости от типа расходомера доступны скорости обмена от 1200 до 115200 бит/с.

Применяемые типы протоколов обмена:

- Modbus RTU;
- Modbus ASCII;
- Piterflow RS;
- HART (p2p);
- Modbus TCP.

Допустимые значения скорости передачи и протоколов обмена в зависимости от типа соединения и модели расходомера приведены в [Особенности подключения Питерфлоу](#page-4-0).

# <span id="page-4-0"></span>**4 Особенности подключения Питерфлоу**

Расходомер Питерфлоу допускает различные способы подключения к компьютеру системы верхнего уровня.

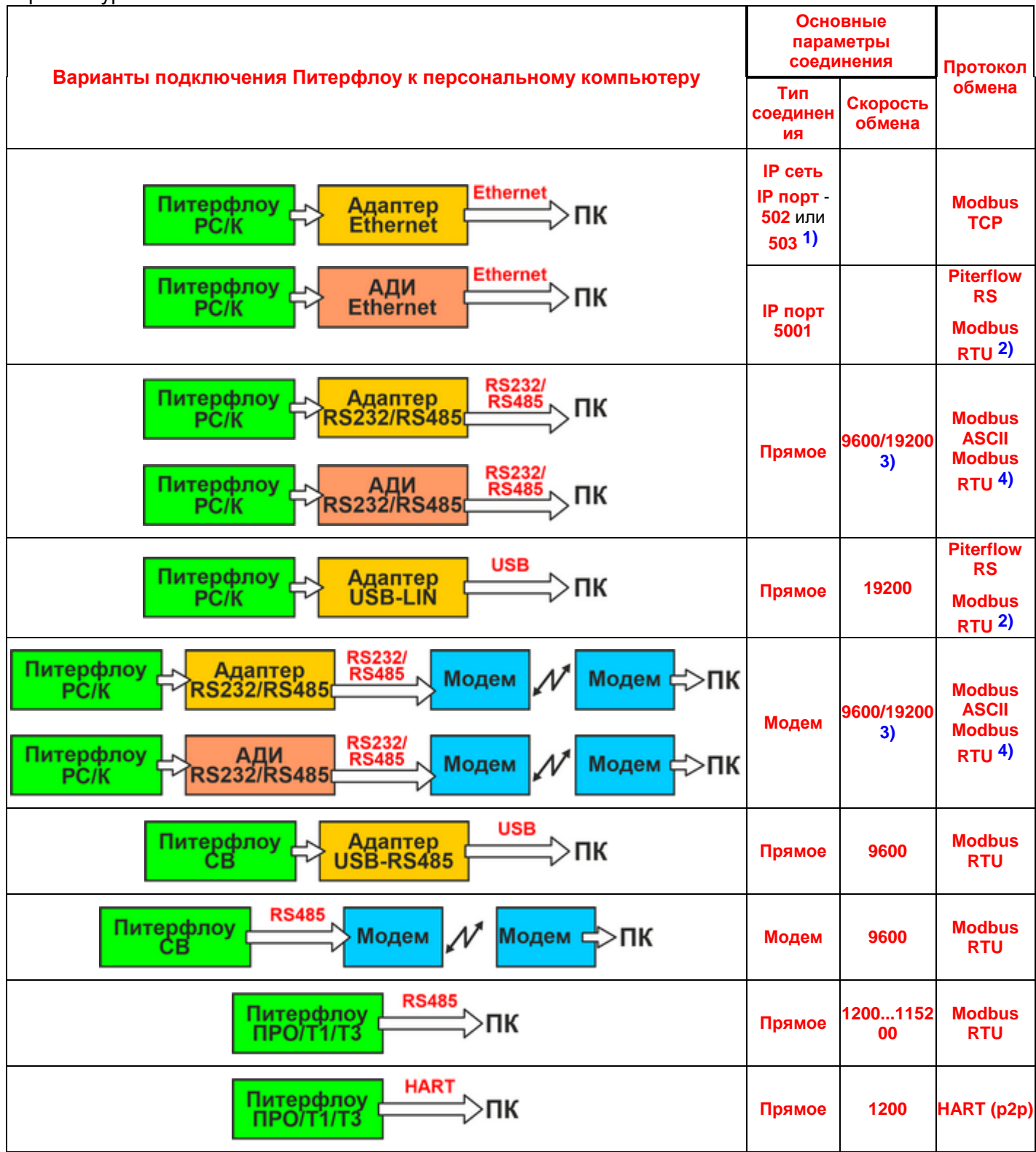

Примечания:

- 1). Порт 503 доступен только для двухканального адаптера Ethernet.
- 2). Протокол Modbus RTU доступен только для Питерфлоу РС/К выпуска после 01.01.2020.
- 3). Скорость передачи определяется настройками адаптера/АДИ.
- 4) Протокол Modbus RTU доступен только для Адаптера/АДИ выпуска после 01.05.2020.

### <span id="page-5-0"></span>**5 Уровни доступа к параметрам настройки**

Для пользователя можно изменять параметры с уровнем доступа «ПАРОЛЬ».

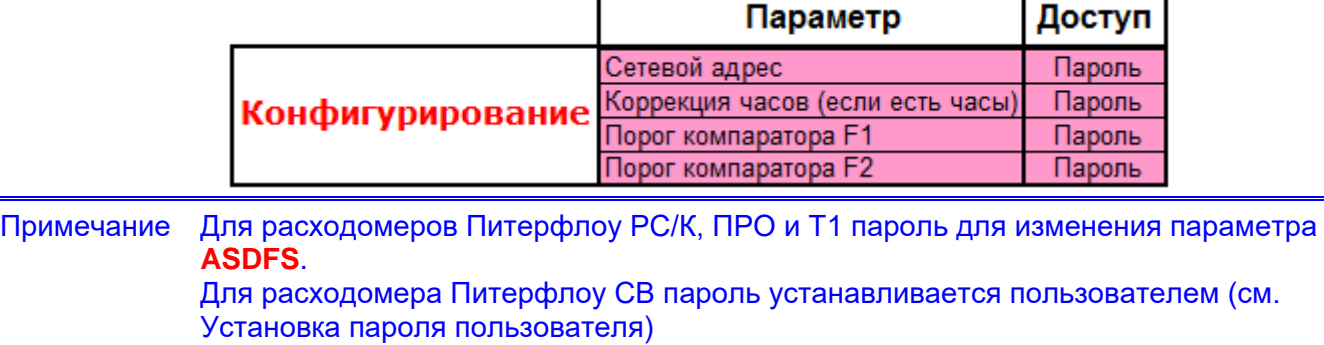

# <span id="page-5-1"></span>**6 Установка связи с расходомером**

Для установки связи необходимо подключить расходомер к ПК и запустить программу «Питерфлоу Конфигуратор».

Последовательность дальнейших действий приведена на рисунке.

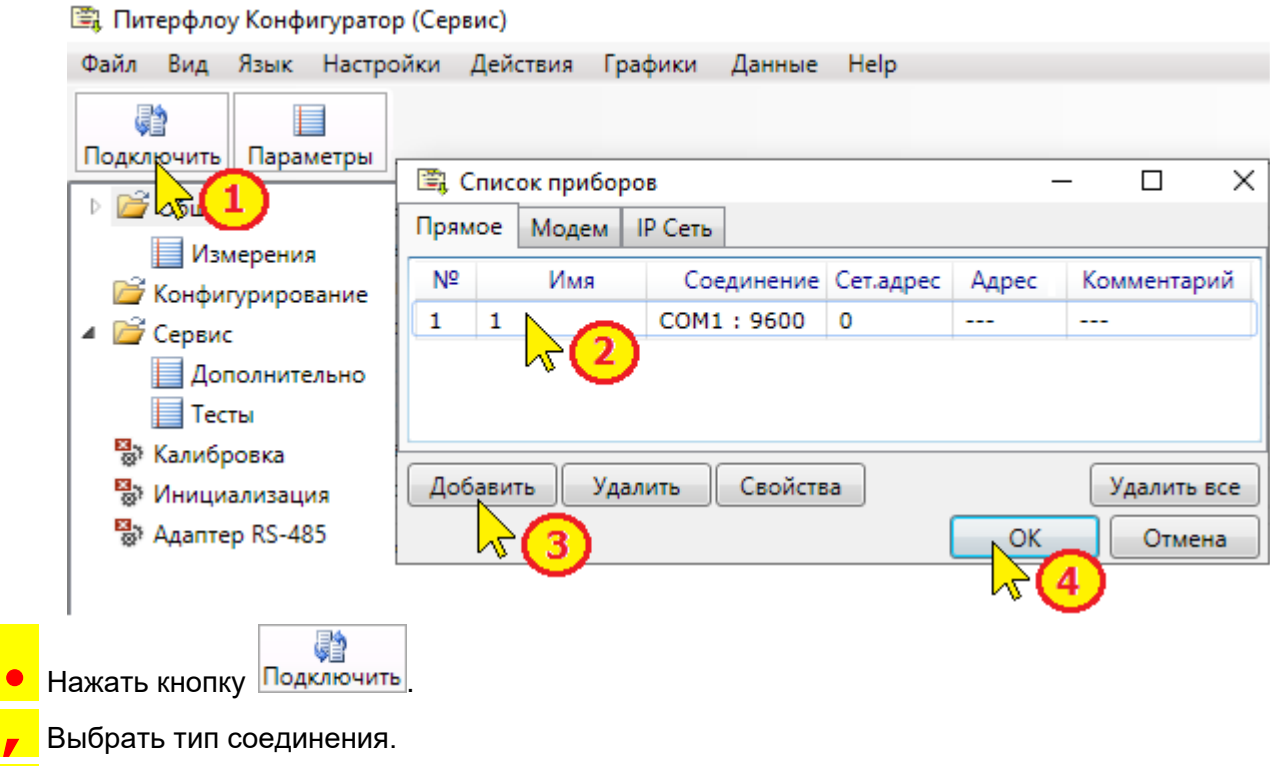

ƒ Если требуемый тип соединения не задан, то выбрать тип соединения и заполнить свойства в список приборов. См. [Настройки программы](#page-2-0).

 $\overline{\phantom{a}}$  Нажать кнопку ОК.

При успешном соединении в главном окне программы отображается факт соединения и настроечные параметры расходомера

# <span id="page-6-0"></span>**7 Изменение параметров**

Изменение параметров доступно в меню «**Конфигурирование**».

Для изменения значения параметров необходимо установить связь с расходомером (см. Установка [связи с расходомером](#page-5-1)). Последовательность дальнейших действий приведена на рисунке.

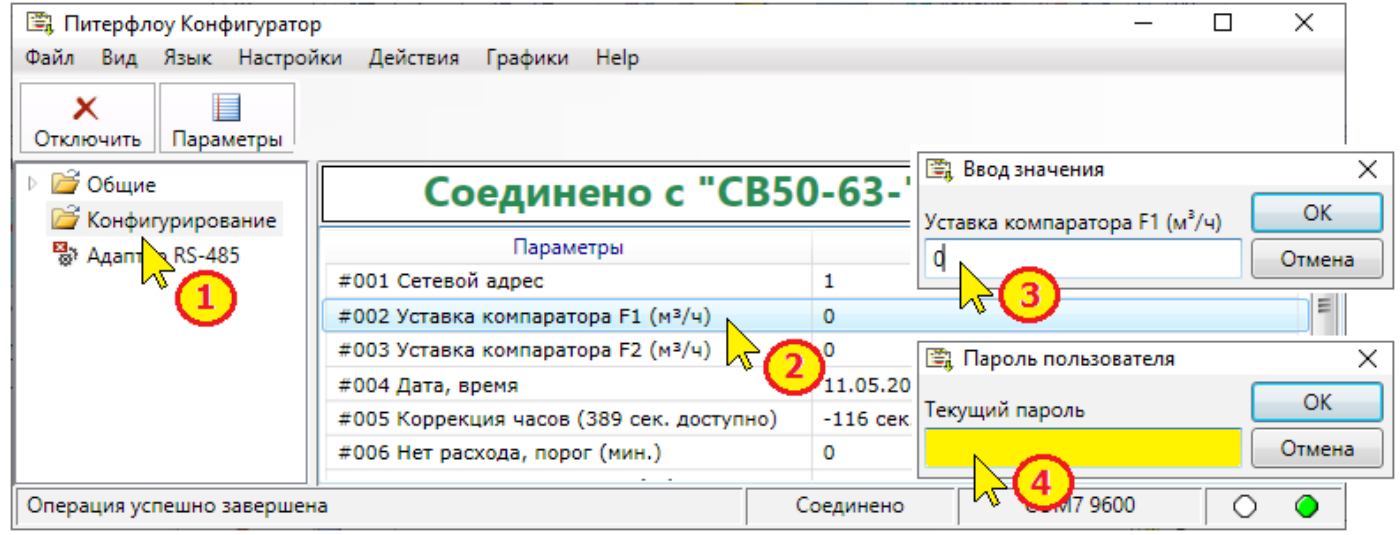

• В левом окне программы выбрать меню «**Конфигурирование**».

' Выделить параметр, подлежащий изменению и дважды нажать левую кнопку мыши или нажать клавишу Enter на клавиатуре.

ƒ В появившемся окне ввести требуемое значение параметра и нажать кнопку ОК.

В появившемся окне ввести пароль пользователя и нажать кнопку ОК.

Новое значение параметра запишется в память расходомера. Факт изменения параметра зафиксируется в архиве событий.

Примечание Для расходомеров Питерфлоу РС/К, ПРО и Т1 пароль пользователя **ASDFS**. Для расходомера Питерфлоу СВ пароль устанавливается пользователем (см. [Установка пароля пользователя\)](#page-9-0).

# *7.1 Установка/коррекция времени Питерфлоу СВ и Питерфлоу РС*

<span id="page-6-1"></span>В расходомерах Питерфлоу СВ и Питерфлоу РС имеются часы реального времени (в Питерфлоу РС устанавливаются опционально). Часы можно устанавливать или корректировать. Уровень доступа к установке часов электронный ключ или пароль в зависимости от даты выпуска прибора. Уровень доступа к коррекции часов – пароль.

**Внимание! Установка часов приводит к автоматическому сбросу регулярных архивов (часовой, суточный и месячный).**

Коррекция часов допускается в пределах ± 900 с (± 15 мин) в период времени от 20 до 40 минут по часам расходомера.

<span id="page-6-2"></span>Изменение хода часов (установка/коррекция) доступно в меню «**Конфигурирование**».

### *7.1.1 Установка часов*

Для установки часов необходимо установить связь с расходомером (см. [Установка связи с](#page-5-1)  [расходомером\)](#page-5-1). Последовательность дальнейших действий приведена на рисунке.

• В левом окне программы выбрать меню «**Конфигурирование**».

' Выделить параметр **Дата,время** и дважды нажать левую кнопку мыши или нажать клавишу Enter на клавиатуре.

ƒ В появившемся окне ввести требуемое значение даты и времени и нажать кнопку ОК.

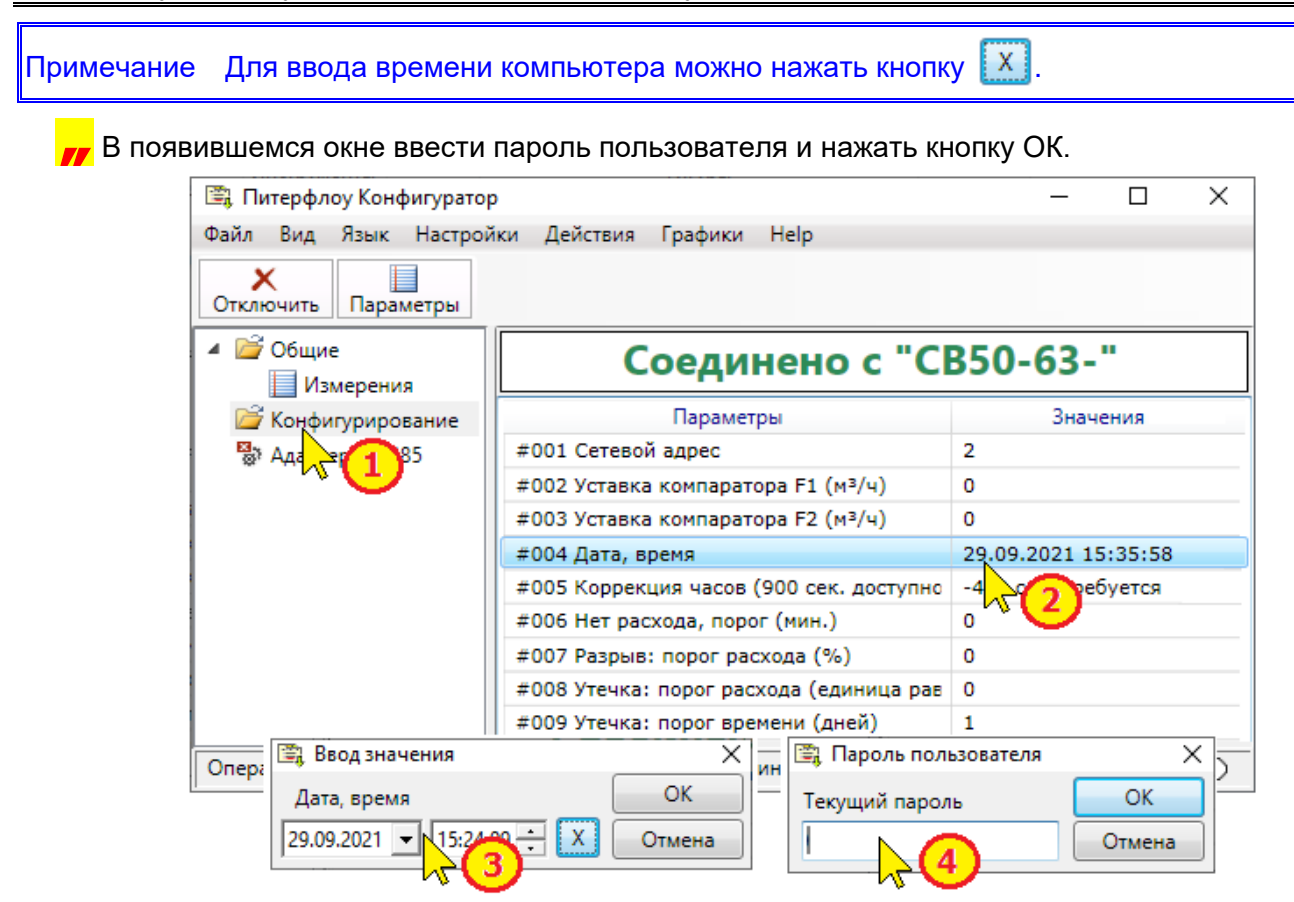

Факт изменения времени, а также событие о сбросе архива зафиксируются в архиве событий.

Примечание Для расходомера Питерфлоу РС пароль пользователя **ASDFS**. Для расходомера Питерфлоу СВ пароль устанавливается пользователем (см. [Установка пароля пользователя](#page-9-0)).

### *7.1.2 Коррекция часов*

<span id="page-7-0"></span>Для коррекции часов необходимо установить связь с расходомером (см. [Установка связи с](#page-5-1)  [расходомером\)](#page-5-1). Последовательность дальнейших действий приведена на рисунке.

• В левом окне программы выбрать меню «**Конфигурирование**».

' Выделить параметр **Коррекция часов** и дважды нажать левую кнопку мыши или нажать клавишу Enter на клавиатуре.

ƒ <sup>В</sup> появившемся окне ввести требуемое значение коррекции в секундах и нажать кнопку ОК.

В появившемся окне ввести пароль пользователя и нажать кнопку ОК.

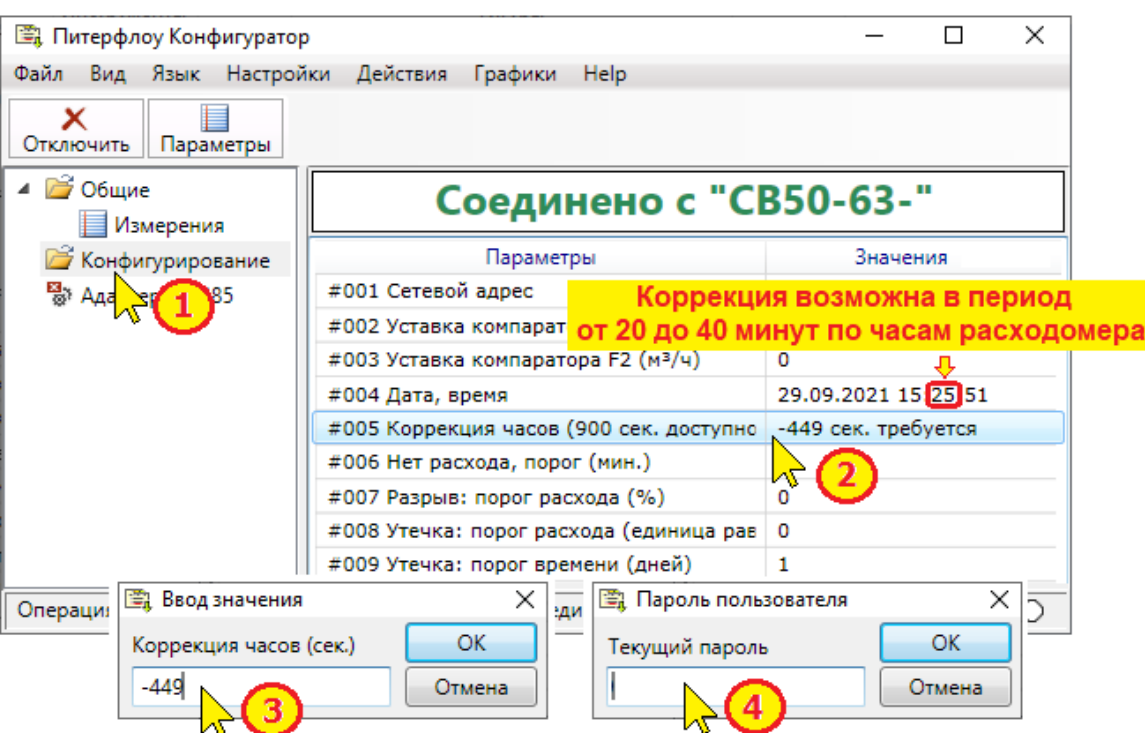

Факт коррекции времени зафиксируется в архиве событий расходомера.

Примечание Для расходомера Питерфлоу РС пароль пользователя **ASDFS**. Для расходомера Питерфлоу СВ пароль устанавливается пользователем (см. <u>[Установка пароля пользователя](#page-9-0)</u>).

### <span id="page-9-0"></span>**8 Установка пароля пользователя**

Изменение пароля пользователя возможно только для расходомеров Питерфлоу СВ.

Для изменения значения пароля пользователя необходимо установить связь с расходомером (см. [Установка связи с расходомером](#page-5-1)).

Последовательность дальнейших действий приведена на рисунке.

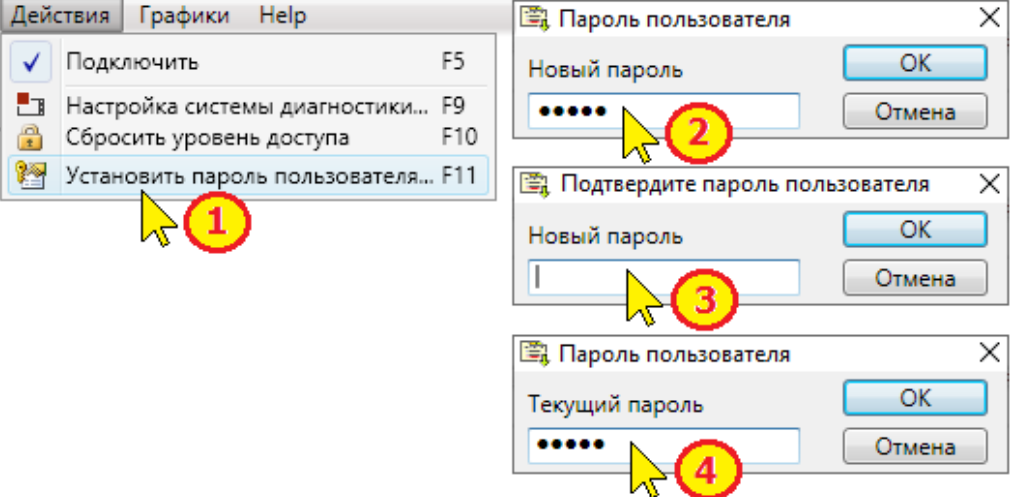

• В меню «**Действия**» выбрать команду «Установить пароль пользователя».

' Ввести новый пароль пользователя и нажать кнопку «ОК».

ƒ Подтвердить значение нового пароля и нажать кнопку «ОК».

В случае несовпадения введённых значений выводится сообщение об ошибке.

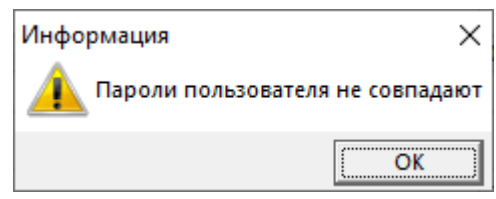

" Для разрешения записи нового значения ввести текущий пароль и нажать кнопку «ОК».

В случае неверного ввода текущего пароля выводится сообщение об ошибке.

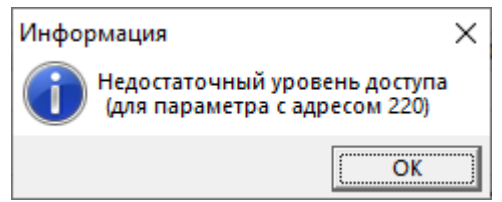

# <span id="page-10-0"></span>**9 Настройка RS485**

Изменение параметров интерфейса RS485 доступно для расходомеров Питерфлоу ПРО.

Настройка выполняется в следующей последовательности:

1. Подать питание на плату. Подключить интерфейс RS485 к компьютеру. Допускается включение платы без подключения к прибору.

2. Установить джампер настройки.

При установленном джампере плата отвечает на настройки по умолчанию:

- сетевой адрес 1;
- протокол Modbus RTU;
- скорость обмена 9600 бит/с;
- количество бит данных 8;
- количество стоповых бит 1;
- проверка на чётность нет.

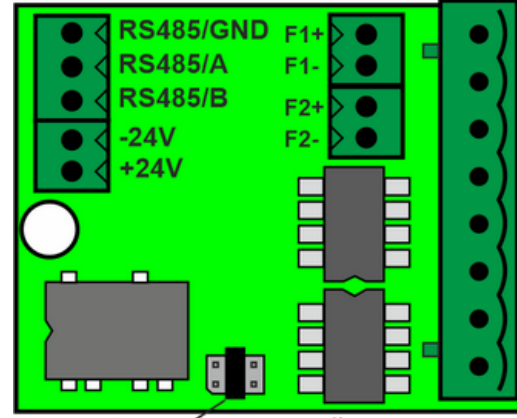

Джампер настройки

- 3. Запустить программу.
- 4. Выбрать пункт «**Адаптер RS-485**».

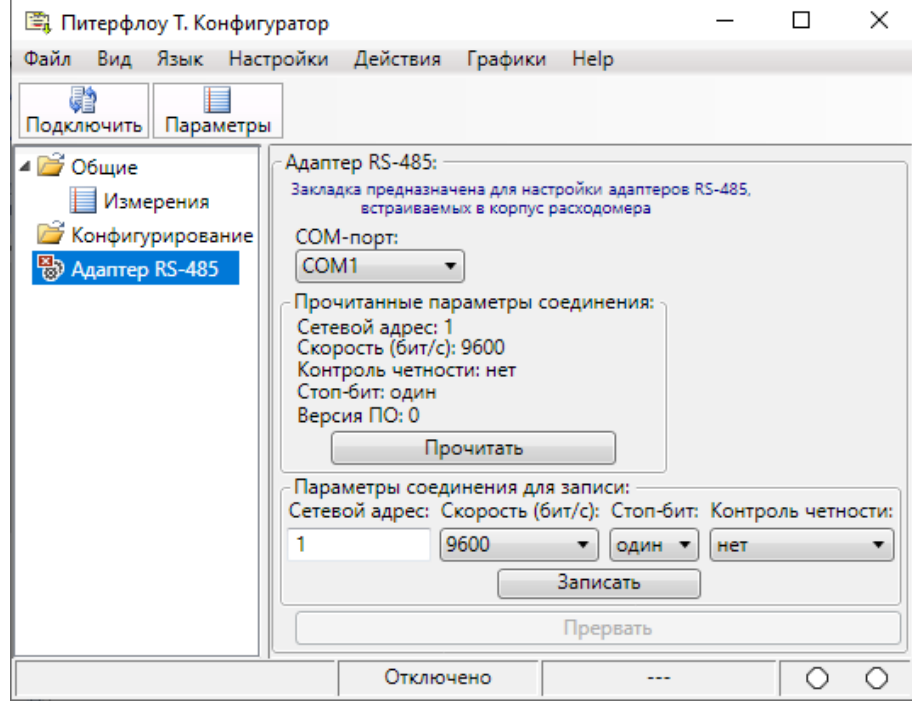

4.1. Для определения текущих настроек интерфейса требуется нажать кнопку "Прочитать". На вкладке отобразятся текущие параметры интерфейса.

4.2. Для изменения параметров интерфейса ввести требуемые значения:

- сетевой адрес адаптера в диапазоне 1...255;
- скорость обмена от 1200 до 115200 бит/с;
- количество стоповых бит: 1 или 2;
- контроль четности: нет, чёт или нечёт.

Нажать кнопку "Записать".

5. Для того, чтобы записанные значения вступили в силу - снять джампер настройки.

Примечание Сетевой адрес адаптера в дальнейшем используется для обращения к расходомеру.

### <span id="page-11-0"></span>**10 Контроль измеряемых параметров**

Во вкладке «**Измерения**» можно просматривать текущие значения измеряемых параметров, а также анализировать динамику изменения параметров в виде графиков.

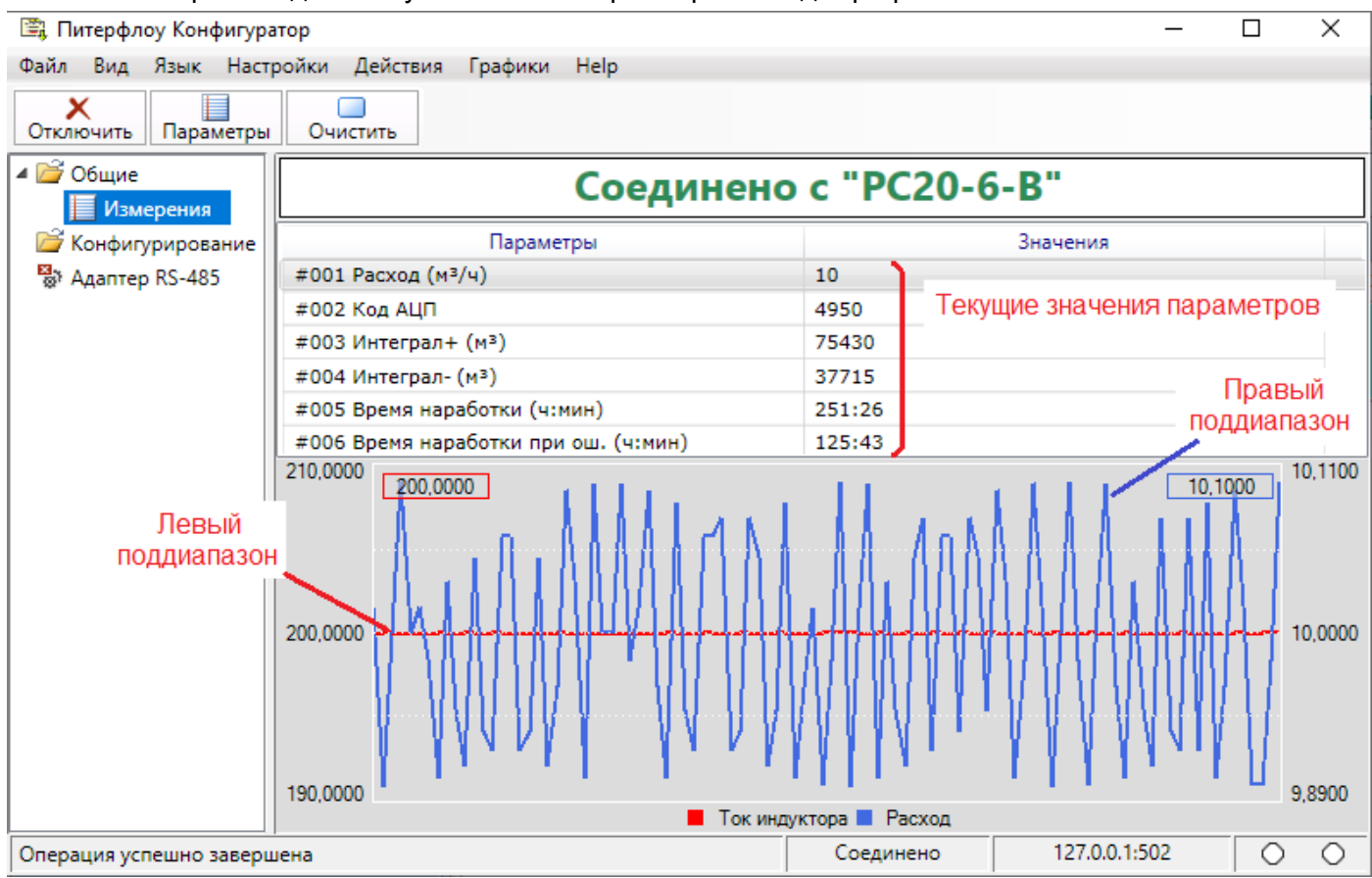

Возможен просмотр графиков до двух параметров. Выбор параметров и настройка свойств графиков выполняется в меню «**Графики**» (см. [Свойства графиков\)](#page-13-0).

Для сброса графиков можно нажать кнопку **Очистить** 

### <span id="page-12-0"></span>**11 Логирование данных**

Результаты измерений параметров расходомера можно записать (логирование) в файл в формате Excel с привязкой ко времени.

Конкретный перечень сохраняемых параметров выбирается по команде "**Параметры логирования**".

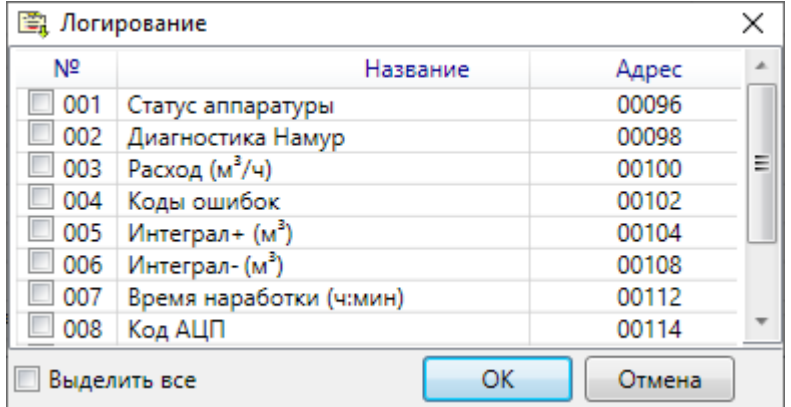

Для логирования необходимо отметить требуемые параметры.

Результаты логирования размещаются в разделе DataLogger каталога программы. При каждом запуске программы создаётся отдельная папка, в названии которой присутствует дата опроса прибора.

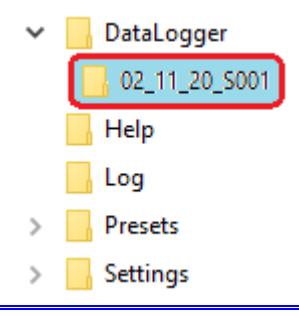

Примечание Если ни один из параметров не выделен, то логирование не выполняется и, как следствие, не создаются папки с логами.

Примечание Настройка параметров логирования доступна при отсутствии связи с расходомером.

# <span id="page-13-0"></span>**12 Свойства графиков**

Выбор параметров, отображаемых на графиках, а также параметры графиков задаются в меню «**Графики**», вкладка «**Свойства графиков**».

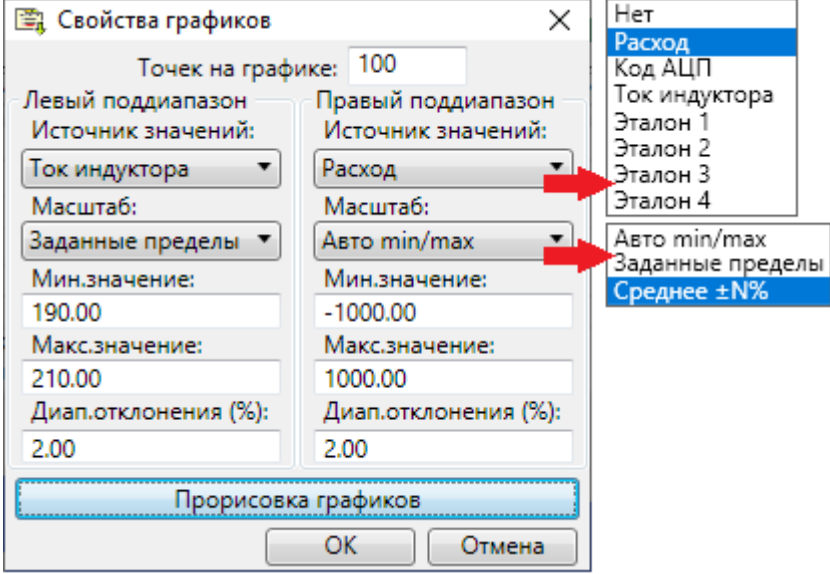

Для каждого из графиков (левый и правый поддиапазоны) выбирается из списка возможных значений интересующий параметр.

К свойствам графиков относятся:

- количество точек на графике;
- отображаемый масштаб значений;
- тип шрифта, цвет и толщина линий.

Тип шрифта, цвет и толщина линий выбираются во вкладке «**Прорисовка графиков**».

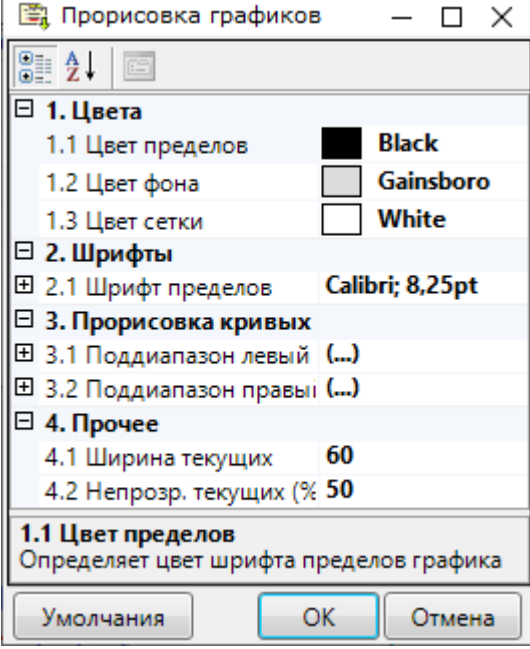

# <span id="page-14-0"></span>**13 Монитор обмена**

Монитор обмена предназначен для отображения на экране служебной информации, передаваемой по линиям связи между расходомером и компьютером.

Монитор обмена применяется для анализа спорных ситуаций при организации связи расходомера с программой.

Содержимое монитора обмена следует отправлять в Службу техподдержки ООО "ТЕРМОТРОНИК" (см. [Контакты](#page-16-0)).

Для вывода монитора обмена на экран ПК необходимо на панели меню в меню "**Вид**" задать команду "**Монитор обменов**".

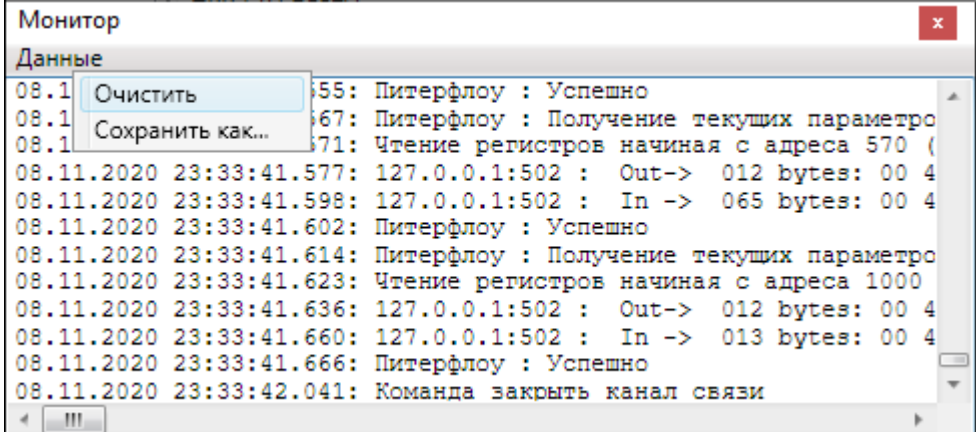

Операции, допустимые в окне монитора обмена ("**Данные**"):

• **Очистка содержимого окна монитора обмена.**

Команда предназначена для очистки содержимого окна "Монитор обменов".

В меню "**Данные**" выбрать команду "**Очистить**".

• **Сохранение содержимого монитора обмена в текстовом формате.**

Команда предназначена для сохранения логов обмена в текстовый файл для последующего анализа.

В меню "**Данные**" выбрать команду "**Сохранить как...**". В раскрывшемся окне выбрать путь сохранения файла и ввести название.

### <span id="page-15-0"></span>**14 Схемы подключения**

# **Подключение Питерфлоу РС/К/ПРО/Т1 через адаптеры RS232/Ethernet/RS485**

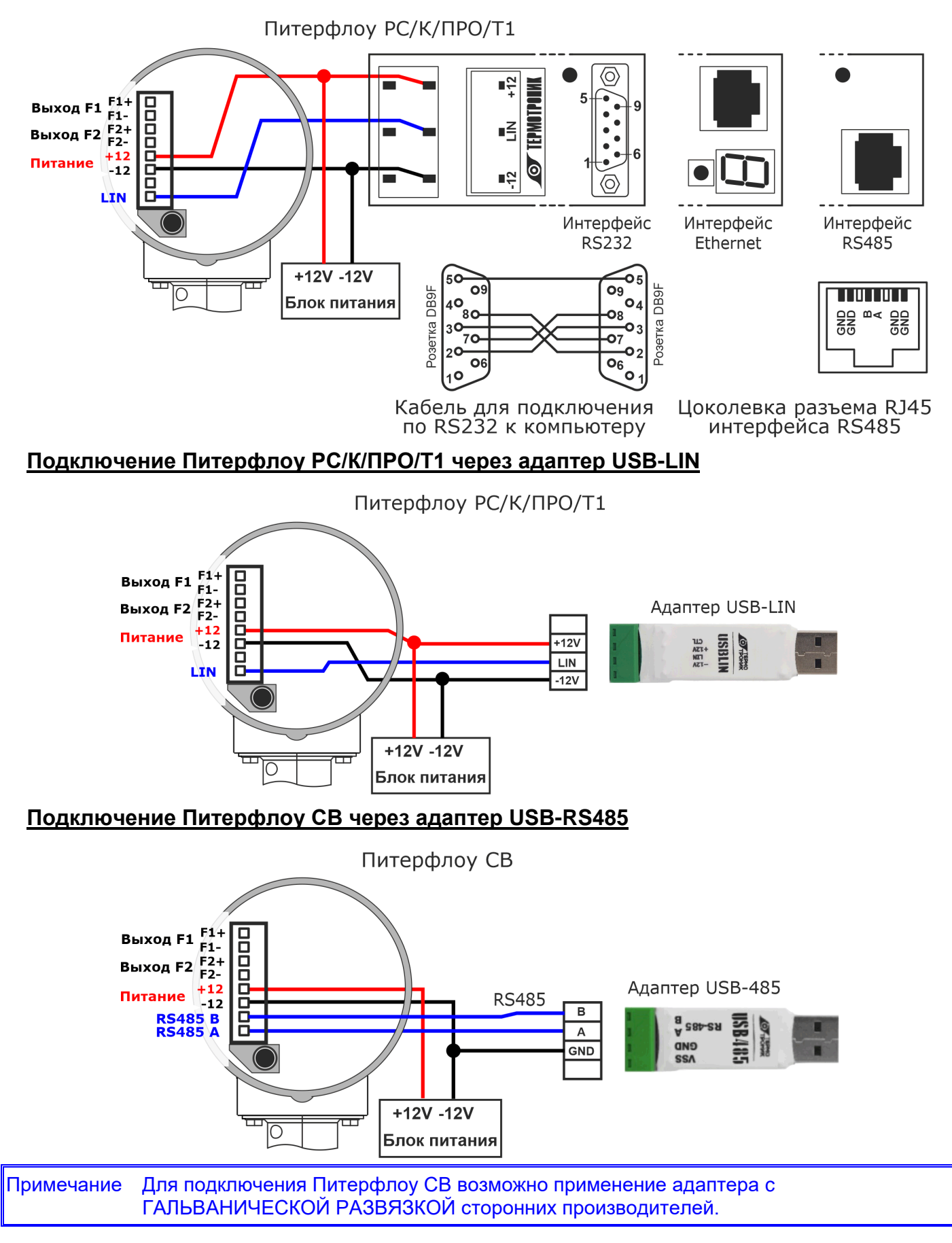

### <span id="page-16-0"></span>**15 Контакты**

Сайт ООО «ТЕРМОТРОНИК»: **[www.termotronic.ru](http://www.termotronic.ru/)**

Служба технической поддержки:

e-mail: **[support@termotronic.ru](mailto:support@termotronic.ru)**

тел. 8-800-333-10-34